## **CANVAS IMPORT INSTRUCTIONS - SELECTED CONTENT**

1. Choose the .imscc file, then under Content. If you are adding to your existing course, select "Select specific content" and click the blue Import button.

| Import Content        |                                                    |  |  |  |  |  |
|-----------------------|----------------------------------------------------|--|--|--|--|--|
| Content Type          | Common Cartridge 1.x Package                       |  |  |  |  |  |
| Source                | Choose File the-businessexport.imscc               |  |  |  |  |  |
| Default Question bank | Select question bank                               |  |  |  |  |  |
| Content               |                                                    |  |  |  |  |  |
| <                     | Select specific content                            |  |  |  |  |  |
| Options               | Overwrite assessment content with matching IDs (?) |  |  |  |  |  |
|                       | Adjust events and due dates                        |  |  |  |  |  |
|                       | Cancel Import                                      |  |  |  |  |  |

2. Once the file uploads, click the blue Select Content button.

| Import Conten            | t                           |             |                  |                       |                |
|--------------------------|-----------------------------|-------------|------------------|-----------------------|----------------|
| Content Type             | Select One                  | ~           |                  |                       |                |
| Current Jobs             |                             |             |                  | N                     |                |
| Canvas Common Cartri     | dge1-export+%28             | 31%29.imscc | Aug 22 at 8:07pm | Waiting for Selection | Select Content |
| Canvas Common Cartri     | dge2021-2021-e              | kport.imscc | Aug 22 at 8:06pm | Completed             | Select Content |
| Content import files can | not be downloaded after 500 | days.       |                  |                       |                |

3. A window will pop up that allows you to choose which content to import. Check all the boxes:

| cen         | Select                     | Select Content |                    |  |  |  |  |
|-------------|----------------------------|----------------|--------------------|--|--|--|--|
| ient<br>ons |                            | කු             | Course Settings    |  |  |  |  |
|             | $\rightarrow$              | ♧              | Modules (17)       |  |  |  |  |
| I           | $\rightarrow$              | -0             | Assignments (115)  |  |  |  |  |
| I           | $\rightarrow$              | \$3            | Quizzes (13)       |  |  |  |  |
| I           | $\rightarrow$              | j              | Question Banks (4) |  |  |  |  |
| es          | $\rightarrow$              | È              | Pages (136)        |  |  |  |  |
| I           | $\rightarrow$ $\checkmark$ | P              | Files (85)         |  |  |  |  |
| I           |                            |                |                    |  |  |  |  |

4. Then click the **small arrow** next to the Modules checkbox to select the modules you want to import.

If you have already started using Units 1-3, you will need to uncheck the boxes for Modules 1, 2 and 3 so that only the modules for units 4-12 will install.

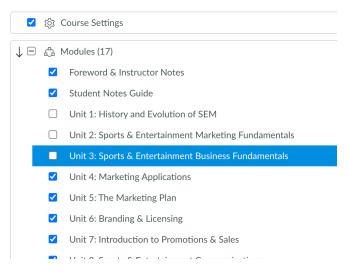

5. Click the blue **Select Content** button at the bottom of the window.

Your installation is now complete and ready to customize!